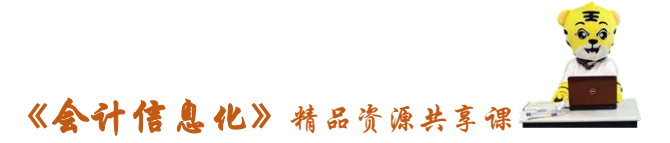

# 实训指导书- 3.4 销售收款业务

## 【实训目的】

- 1.了解应收账款日常业务处理所包含的业务的功能,
- 2.掌握赊销业务、收款业务、和应收票据业务的处理

## 【实训内容】

- 任务 1:数据权限分配
- 任务 2: 赊销业务
- 任务 3:代垫费用业务
- 任务 4:收款、核销业务
- 任务 5:票据业务
- 任务 6:退货业务
- 任务 7:预收冲应收业务
- 任务 8: 应收冲应收业务
- 任务 9:坏账业务

任务 10:应收款管理系统凭证记账

## 【实训资料】

日照瑞泽服饰有限责任公司销售收款业务资料如下:

## 任务 1:数据权限分配

请对用户 002 张珍和 003 苏立伟进行"用户"数据权限分配。

## 任务 2: 赊销业务

日照泽瑞服饰有限责任公司销售部 2016 年 1 月 2 日向华丰百货销售女式西 装 10 套,无税单价 1000.00 元/套,企业开具了增值税专用发票,发票号 zf0001, 货已发出,款项未收。请以 003 苏立伟身份进行专用发票的开具, 由 002 张珍进 行发票的审核和凭证的填制。

## 任务 3:代垫费用业务

日照泽瑞服饰有限责任公司销售部 2016 年 1 月 5 日向金河百货销售女式风

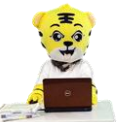

《会计信息化》精品资源共享课

衣 20 件,含税单价 1400.00 元/件,企业开具了增值税普通发票,发票号 pf0001, 货已发出,款项未收,同时以转账支票(票号 ZP0002)代垫运费 1200.00 元, 请 以 003 苏立伟身份进行发票和应收单的开具,由 002 张珍进行票据的审核和凭证 的填制,凭证要求进行合并制单,现金流量为:07 支付的其他与生产经营活动 相关的现金

#### 任务 4:收款核销业务

2016 年 1 月 7 日,日照泽瑞服饰有限责任公司收到金河百货电汇货款,金 额 50000.00 元,票号 dh0001,用以偿还上年的购货款,经查金河百货年初欠本 公司货款 68000.00 元,收到该笔货款后,仍有 18000.00 元的货款尚未收回,请 以 003 苏立伟身份开具收款单,由 002 张珍进行收款单审核、核销及凭证的填制。

#### 任务 5:票据业务

5-1:2016 年 1 月 8 日,日照泽瑞服饰有限责任公司收到兴盛百货签发并承 兑的商业承兑汇票,面值 52000.00 元,出票日期:2016-01-08,到期日: 2016-01-28,票据号 sy0001;

5-2:1 月 28 日,票据到期,企业收到建行东港区支行通知,款项 52000.00 元已存入账户,请以 003 苏立伟身份增加票据,由 002 张珍进行审核并生成凭证 及票据的到期收款处理。

#### 任务 6: 退货业务

 $2016$  年 1 月 10 日, 因产品质量问题, 华丰百货退回了本月 2 号从日照泽瑞 服饰公司购买的女士西装 2 套, 泽瑞服饰开具了红字专用发票, 发票号 zf0002, 不含税单价 1000.00 元/套, 请以 003 苏立伟身份进行专用发票的开具, 由 002 张珍进行发票的审核和凭证的填制。

#### 任务 7:预收冲应收业务

2016 年 1 月 14 日,日照泽瑞服饰有限公司用华丰百货年初的 5000.00 元预收账 款冲减本月 2 日对其赊销产生的应收款。请以 002 张珍身份完成预收冲应收业务 及相关凭证的生成。

## 任务 8: 应收冲应收业务

2016 年 1 月 16 日,经三方协议,将日照泽瑞服饰对金河百货年初的 18000.00

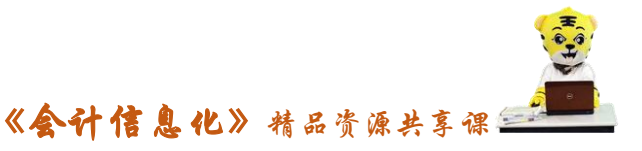

元应收账款转给兴盛百货,请以 002 张珍身份完成应收冲应收的操作,并生成相 关凭证。

## 任务 9: 坏账业务

9-1:2016 年 1 月 18 日, 将本月对金河百货代垫的运费 1200.00 元作为坏 账加以确认:

9-2:2016 年 1 月 29 日,收到了金河百货以电汇方式支付的代垫运费 1200.00 元,电汇凭证号码:dh0002;

9-3: 1 月 31 日,计提本月的坏账准备。

要求:以上业务以 002 张珍身份进行处理。

## 任务 10: 应收款管理系统凭证记账

请以 004 宋丽丽身份对应收款管理系统的全部收付款凭证进行出纳签字,以 001 账套主管马娟身份对所有凭证进行审核,并登记入账。

## 【实训准备】

引入 U 盘中"实训账套\子项目 3.3 固定资产日常业务"下的账套数据

#### 【实训要求】

根据描述,完成以上经济业务。

#### 【操作步骤】

#### 任务 1、数据权限分配

( 1 ) 以 001 账 套 主 管 马 娟 身 份 登 录 企 业 应 用 平 台 , 登 录 时 间 为  $"2016-01-01"$ 

(2)在"系统服务"选项卡中,执行"权限"-"数据权限分配"命令,选 中"002 张珍",在"业务对象"下选择"用户",单击"授权"按钮,弹出"记 录权限设置"窗口,勾选"主管",单击"保存"按钮,弹出提示信息"保存成 功,重新登录门户,此配置才能生效",单击"确定",单击关闭退出。

(3)对 003 苏立伟的用户权限分配同上。

#### 任务 2、赊销业务

(1)以 003 苏立伟身份登录企业应用平台,登录时间为"2016-01-02"。

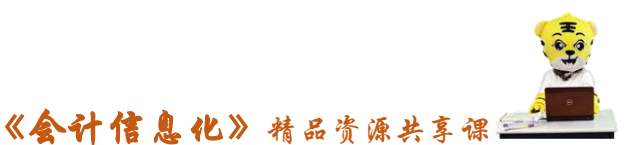

(2)在"业务工作"选项卡中,执行"财务会计"-"应收款管理"-"应 收单据处理"-"应收单录入"命令,弹出"单据类别"窗口,选择单据类型"销 售专用发票",方向"正向",单击"确定"按钮,如图所示:

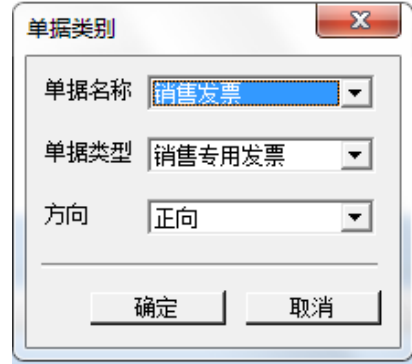

(3)在"销售专用发票"窗口,单击"增加"按钮,根据任务所给资料, 在表头填写发票号、开票日期、客户简称、销售部门等信息;单击表体的第一行, 双击存货编码,选择"301",填写数量"10",无税单价"1000",单击"保存" 按钮,如图所示,然后关闭"销售发票"窗口。

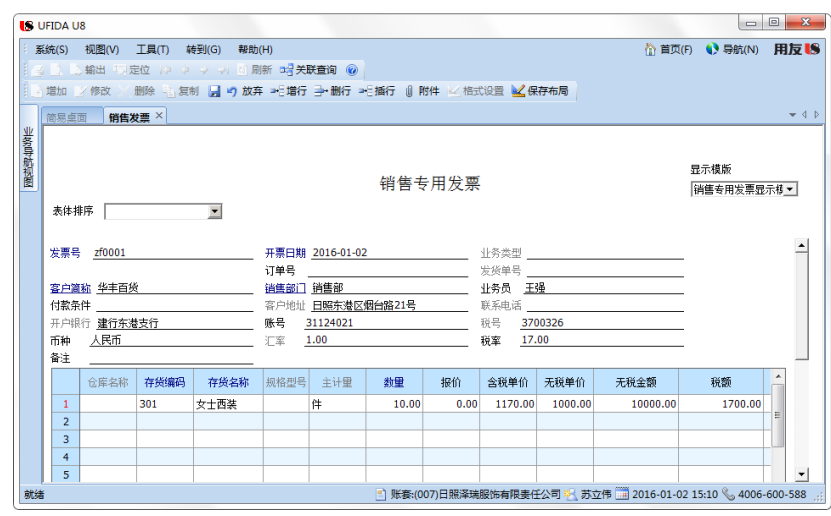

(4)以 002 会计张珍身份登录企业应用平台,登录时间为"2016-01-02"。

(5)在"业务工作"选项卡中,执行"财务会计"-"应收款管理"-"应 收单据处理"-"应收单审核"命令。

(6)系统弹出"应收单查询条件"窗口,单击"确定"按钮,系统弹出"应 收单据列表"窗口,双击选择"华丰百货的专用发票",单击"审核"按钮,系 统提示"本次审核成功单据1张",单击"确定",关闭"单据处理"。

(7)执行"应收款管理"-"制单处理",系统弹出"制单查询"窗口,在

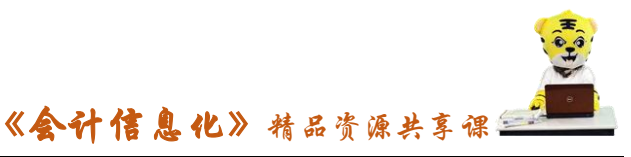

窗口左侧 "发票制单"前划"√",单击"确定"按钮。

(8)在"制单"窗口,单击"全选"按钮,"选择标志"处出现"1",更改 凭证类别为"转账凭证。

(9) 单击"制单"按钮, 生成赊销的记账凭证, 在凭证上单击"主营业务 收入"科目,弹出项目核算的辅助项,选择项目名称"女式西装",更改凭证类 别,保存凭证。

## 任务 3、代垫费用业务

(1)以 003 苏立伟身份登录企业应用平台,登录时间为"2016-01-05"。

(2) 在"业务工作"选项卡中,执行"财务会计"-"应收款管理"-"应 收单据处理"-"应收单录入"命令。弹出"单据类别"窗口,选择单据类型"销 售普通发票",方向"正向",单击"确定"按钮进入。

(3)在"销售普通发票"窗口,单击"增加"按钮,根据任务所给资料, 在表头填写发票号、开票日期、客户简称、销售部门等信息,单击表体的第一行, 双击存货编码,选择"302",填写数量"20",含税单价"1400",单击"保存" 按钮。

(4) 在"业务工作"选项卡中,执行"应收单据处理"-"应收单录入"命 令。弹出"单据类别"窗口,选择单据名称"应收单",方向"正向",单击"确 定"按钮进入。

(5)代垫运费以"应收单"形式录入,在"应收单"窗口,单击"增加" 按钮,根据任务所给资料,在表头填写单据日期、客户、金额等信息;单击表体 第一行,系统将表头信息自动过入表体,单击"保存"按钮,然后关闭"应收单" 窗口。

(6)以 002 会计张珍身份登录企业应用平台,登录时间为"2016-01-05"。

(7) 在"业务工作"选项卡中,执行"财务会计"-"应收款管理"-"应 收单据处理"-"应收单审核"命令。

(8)系统弹出"应收单查询条件"窗口,单击"确定"按钮,进入"应收 单据列表"窗口,单击"全选"按钮,再单击"审核"按钮,系统提示"本次审 核选中单据 2 张,本次审核成功单据 2 张",单击"确定",关闭"单据处理"。

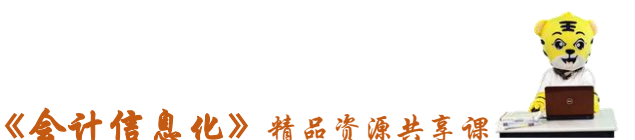

(9)执行"应收款管理"-"制单处理",系统弹出"制单查询"窗口,选 中窗口左侧 "发票制单"和"应收单制单"的"√",单击"确定"按钮。

(10)在"应收制单"窗口,单击"合并"按钮,两行的"选择标志"处均 出现"1",更改凭证类别为"付款凭证"。

(11) 单击"制单"按钮,生成赊销与代垫运费的合并处理凭证,单击"主 营业务收入",选择项目核算为"女式风衣",在摘要为"其他应收单"一行的贷 方科目名称处手工录入"100201",并将付款方式和票号补充完整,更改凭证类 别,单击"保存"按钮,录入现金流量信息,凭证则生成。

#### 任务 4、收款核销业务

(1)以 003 苏立伟身份登录企业应用平台,登录时间为"2016-01-07"。

(2)在"业务工作"选项卡中,执行"应收款管理"-"收款单据处理"- "收款单单据录入"命令,弹出"收付款单录入"窗口,单击"增加",根据任 务信息,填写客户、金额、票号等信息,表头信息填写完毕后,单击表体第一行, 系统将表头信息自动过入表体,如图所示,单击"保存"按钮,关闭"收付款单 录入"窗口。

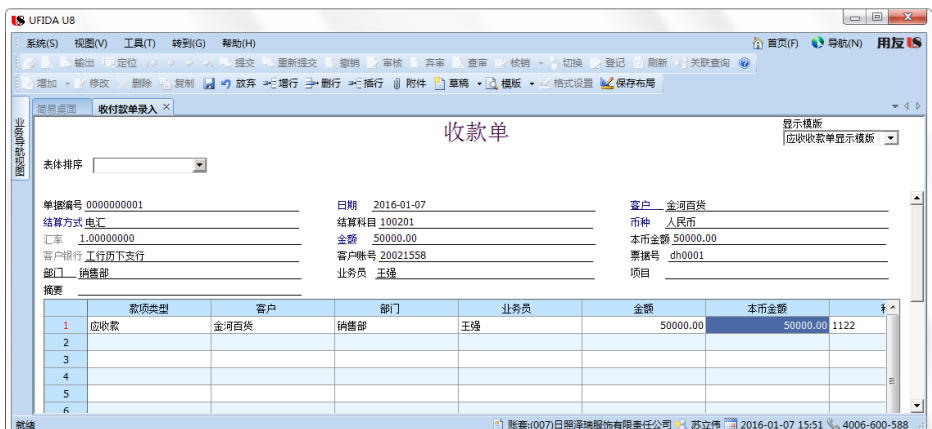

(3)以 002 张珍身份登录企业应用平台,时间"2016-01-07",在"业务工 作"选项卡中,执行"应收款管理"-"收款单据处理"-"收款单据审核"命令。 弹出"收款单杳询条件"窗口,单击"确定"按钮,进入"收付款单列表"窗口, 单击"全选",再单击"审核"按钮,系统提示"本次审核成功单据1张",单击 "确定",关闭"收付款单列表"。

(4)执行"应收款管理"-"核销处理"-"手工核销",弹出"核销条件"

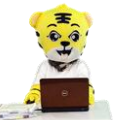

《会计信息化》精品资源共享课

窗口,选择客户"金河百货",单击"确定",进入"单据核销"窗口,在应收款 列表中选择第一行"金河百货期初应收款",在"本次结算"处录入结算金额  $"50000"$ <sub>c</sub>

(5)单击"保存"按钮退出,执行"应收款管理"-"制单处理",系统弹 出"制单查询"窗口,在窗口左侧 将"发票制单"前的"√"取消,勾选"收 付款单制单"和"核销制单",单击"确定"按钮,在"应收制单"窗口,单击 "合并"。

(6) 单击"制单"按钮,生成收款凭证,单击"保存"按钮,弹出"现金 流量录入修改窗口",选择项目编码"01:销售商品提供劳务收到的现金",单击 "确定",保存凭证。

#### 任务 5、票据业务

#### 5-1:收到票据业务

(1)以 003 苏立伟身份登录企业应用平台,登录时间为"2016-01-08"。

(2) 在"业务工作"选项卡中,执行"财务会计"-"应收款管理"-"票 据管理",系统弹出"查询条件选择"窗口,单击"确定"按钮,进入"票据管 理"窗口,单击"增加"按钮,根据任务所给资料,填写票据类型、票据编号、 结算方式、收到日期、出票日期、到期日、金额等信息,单击"保存"按钮,保 存完毕后关闭"应收票据"和"票据管理"。

(3)以 002 张珍身份登录企业应用平台,登录时间为"2016-01-08"。

(4)执行"财务会计"-"收款单据处理"-"收款单据审核",系统弹出"收 款单据查询条件"窗口,单击"确定"按钮,进入"收付款单列表"窗口,单击 "全选"或双击选中单据,单击"审核"按钮,审核成功后关闭"收付款单列表"。 (5)执行"制单处理",弹出"制单查询"窗口,在窗口左侧的"收付款单制单" 前划"√",单击"确定"按钮,系统根据收款单生成凭证,更改凭证类别为"转 账凭证",单击"保存"按钮。

#### 5-2 票据到期收款

(1)以 002 张珍身份登录企业应用平台,登录时间为"2016-01-28"。

(2) 在"业务工作"选项卡中,执行"应收款管理"-"票据管理",系统弹出

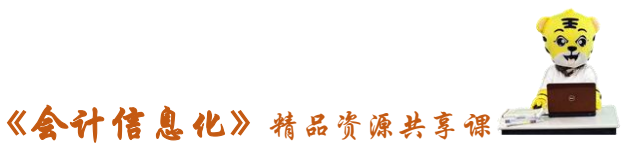

"查询条件选择"窗口,单击"确定"按钮,进入"票据管理"窗口,双击目标 票据,单击"结算"按钮,系统弹出"票据结算"窗口,填写结算科目"100201", 托收单位"建设银行东港支行",单击"确定"按钮。

(3) 系统提示"是否立即制单",选择"是",生成凭证,单击"保存"按钮, 系统弹出"现金流量录入修改窗口"选择项目编码"01:销售商品提供劳务收到 的现金",单击"确定",保存凭证。

#### 任务 6: 退货业务

(1)以 003 会计苏立伟身份登录企业应用平台,登录时间为"2016-01-10"。

(2) 在"业务工作"选项卡中,执行"财务会计"-"应收款管理"-"应 收单据处理"-"应收单录入"命令,弹出"单据类别"窗口,选择"单据类型": 销售专用发票,"方向":负向,单击"确定"按钮进入。

(3)在"销售专用发票"窗口,单击"增加"按钮,根据任务所给资料, 在表头填写发票号、客户简称等信息;单击表体第一行,填写"存货编码"301, "数量"-2,"无税单价"1000, 单击"保存"按钮, 如图所示, 然后关闭"销 售发票"窗口。

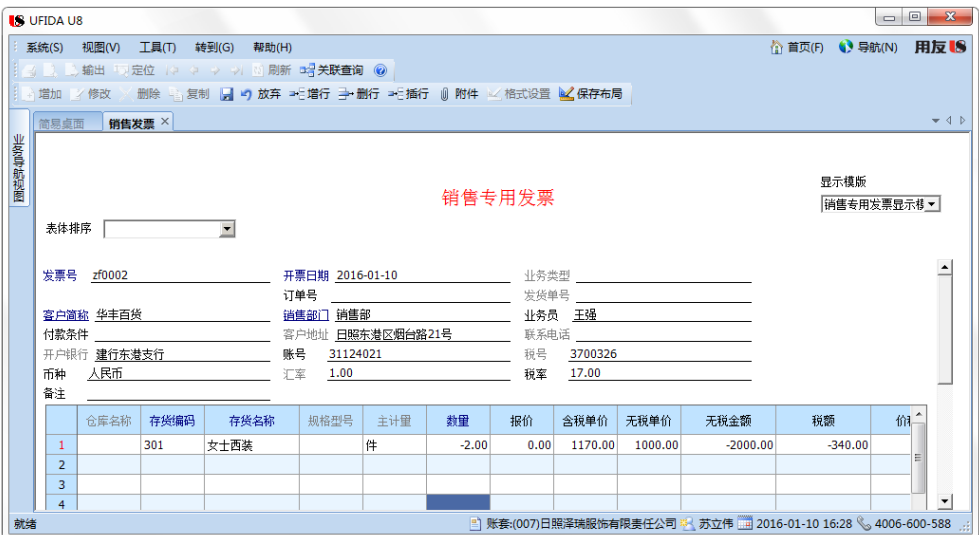

(4)以 002 会计张珍身份登录企业应用平台,登录时间为"2016-01-10"。 (5)执行"应收款管理"-"应收单据处理"-"应收单审核"命令,弹出 "应收单查询条件"窗口,单击"确定"按钮,系统弹出"应收单据列表"窗口, 双击选择目标单据,单击"审核"按钮,系统提示"本次审核成功单据 1 张",

《会计信息化》精品资源共享课

单击"确定",关闭"单据处理"。

(6)执行"制单处理",系统弹出"制单查询"窗口,在窗口左侧"发票制 单"前划√,单击"确定"按钮,系统弹出"销售发票制单"窗口,单击"全选" 按钮,"选择标志"处出现"1",更改凭证类别为"转账凭证"。

(7)单击"制单"按钮, 生成退货的凭证,鼠标单击"主营业务收入",按快 捷键 CTRL+S, 系统弹出辅助核算项, 选择项目名称"女式西装", 单击"确定" 按钮,生成凭证,更改凭证类别,单击"保存"按钮。

(8) 关闭凭证后,执机行"转账"-"红票对冲"-"手工对冲", 弹出"红票对 冲条件"窗口,选择客户"001 华丰百货"。

(9)在"红票对冲"窗口,在蓝字发票的"对冲金额"处录入"2340.00"。

(10)单击"保存"按钮,系统提示"是否立即制单?"单击"确定"按钮,生 产凭证。

#### 任务 7:预收冲应收业务

(1)以 002 张珍身份登录企业应用平台,登录时间为"2016-01-14"。

(2)在"业务工作"选项卡中,执行"财务会计"-"应收款管理"-"转 账"-"预收冲应收", 打开"预收冲应收"窗口。

(3) 在"预收款"界面的"客户"选择"001 华丰百货",单击"过滤"按 钮,在"转账金额"栏输入"5000.00"。

(4)单击进入"应收款"界面,单击"过滤"按钮,在"转账金额"栏输  $\lambda$  "5000.00".

(5)单击"确定"按钮,系统提示"是否制单",单击"是",进入填制凭 证窗口,更改凭证类别为"转账凭证",单击"保存",生成凭证。

#### 任务 8: 应收冲应收业务

(1)以 002 张珍身份登录企业应用平台,登录时间为"2016-01-16"。

(2)在"业务工作"选项卡中,执行"财务会计"-"应收款管理"-"转 账"-"应收冲应收", 打开"应收冲应收"窗口。选择客户"002 金河百货", 单击工具栏"查询"图标,系统将金河百货下的所有货款和应收款全部显示,选 择单据日期为"2015-12-17"的单据, 双击"原币金额 18000.00", 显示并账金

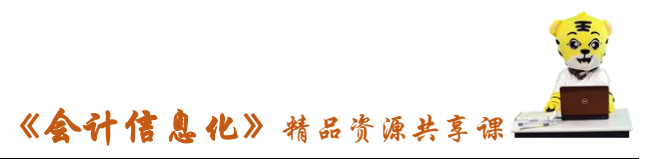

额为 18000.00,勾选"客户",输入"003 兴盛百货"。

(3) 单击"保存"按钮, 系统提示"是否立即制单", 选择"是", 系统自 动生成凭证,更改凭证类别为"转账凭证",单击"保存"按钮。

#### 任务 9: 坏账业务

## 9-1:坏账发生

(1)以 002 张珍身份登录企业应用平台,登录时间为"2016-01-18"。

(2) 在"业务工作"选项卡中,执行"财务会计"-"应收款管理"-"坏 账处理"-"坏账发生",弹出"坏账发生"对话框,选择客户"002 金河百货", 如图所示:

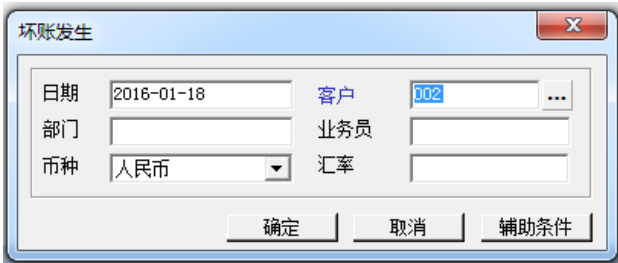

(3) 单击"确定"按钮,系统弹出"坏账发生单据明细"列表,根据任务 所给信息,在"其他应收单"的"本次发生坏账金额"处录入"1200.00",如图: 所示:

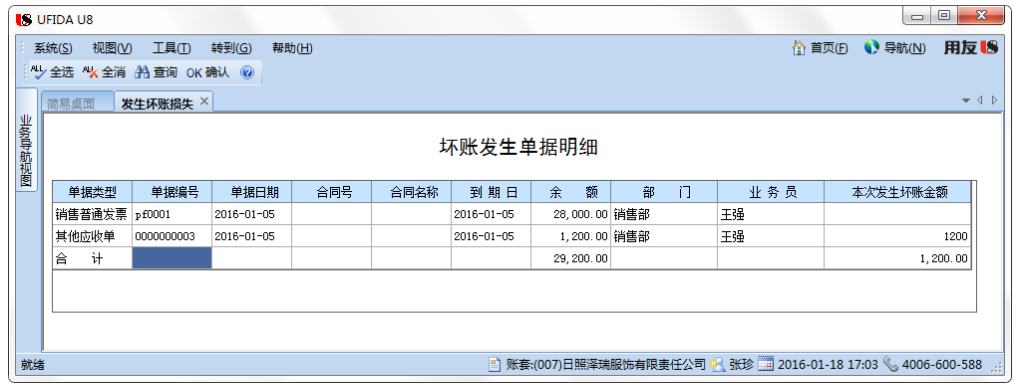

(3) 单击"ok 确认"按钮,系统提示"是否立即制单",选择"否",关闭 "发生坏账损失"窗口。

(4)单击"制单处理",选择"坏账处理制单",根据系统提示,选择目标 单据,单击"制单"按钮,系统生成坏账发生的凭证。

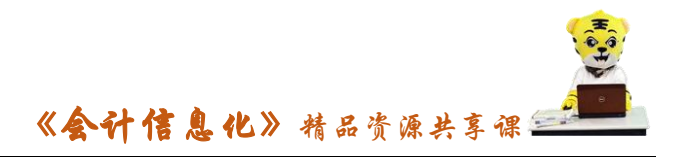

#### 9-2:坏账收回

(1)以 002 张珍身份登录企业应用平台,登录时间为"2016-01-29"。

(2)在"业务工作"选项卡中,执行"财务会计"-"应收款管理"-"收 款单据处理"-"收款单据录入",根据任务要求,录入一张收款单,录入完毕后, 单击"保存"按钮,然后退出,如图所示:

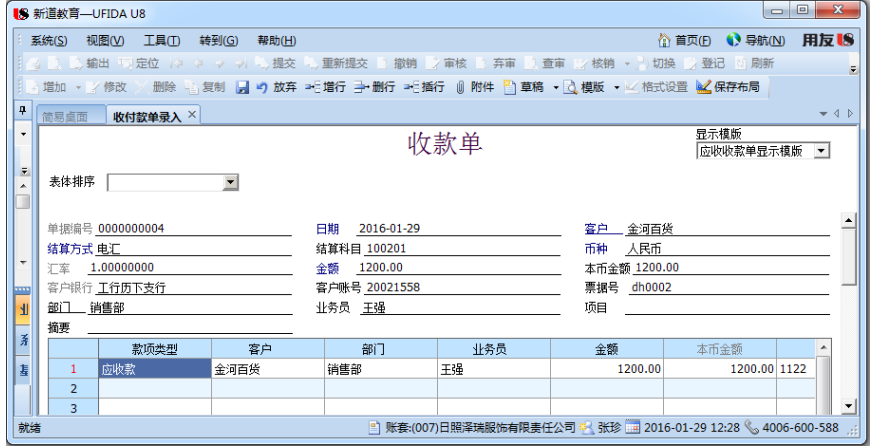

(3)执行"应收款管理"-"坏账处理"-"坏账收回",系统弹出"坏账收 回"窗口,选择客户"002 金河百货",选择结算单编号" 0000000004",单击 "确定"按钮。

(4)系统提示"是否立即制单",选择"是"生成坏账收回的凭证,现金流 量选择"01 销售商品、提供劳务收到的现金"。

#### 9-3 计提坏账

(1)以 002 张珍身份登录企业应用平台,登录时间为"2016-01-31"。

(2)在"业务工作"选项卡中,执行"应收款管理"-"坏账处理"-"计 提坏账准备",系统自动计算本期坏账准备计提或者冲销的金额,单击"ok 确认" 按钮。

(3) 单击"ok 确认"按钮,系统提示"是否立即制单",选择"是"生成 本期计提坏账的凭证,单击保存。

#### 任务 9: 应收款管理系统凭证记账

(1)以 004 宋丽丽身份登录企业应用平台,登录日期 2016-01-31,对所有 收付款凭证执行出纳签字。

(2)以 001 马娟身份登录企业应用平台,登录日期 2016-01-31,对所有凭

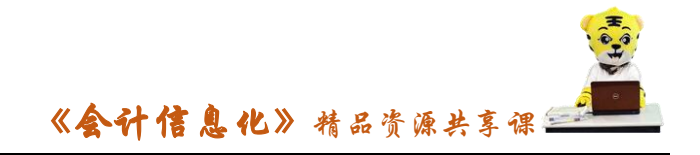

证执行审核、记账。

实 训 报 告

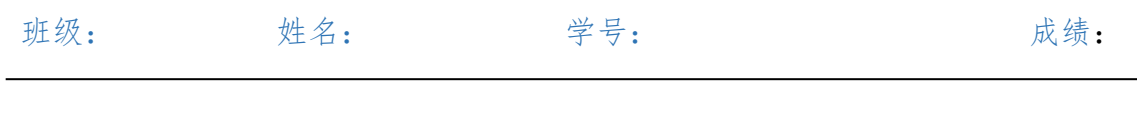

实训题目: 项目 3.4 销售收款业务 实训目的:

实训内容:

实训体会:

## 1.实训出错点汇总记录:

任务 1:数据权限分配

任务 2: 赊销业务

任务 3:代垫费用业务

任务 4:收款、核销业务

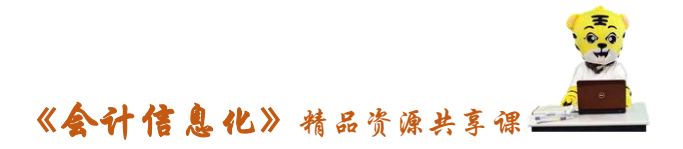

任务 5:票据业务

任务 6: 退货业务

任务 7: 预收冲应收业务

任务 8: 应收冲应收业务

任务 9: 坏账业务

任务 10:应收款管理系统凭证记账

2.实训收获与总结:

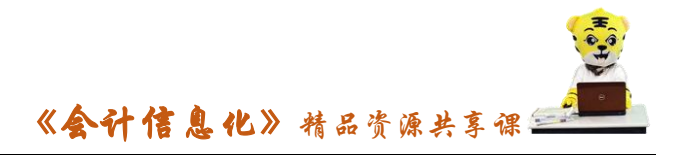

# 实训考评:

任务自评:

小组互评:

教师考评: